### **How to submit a requisition in NeoEd**

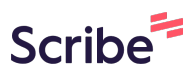

**1** Navigate to **neoed.com** & sign in.

#### **2** Click the plus sign and then select "Requisition"

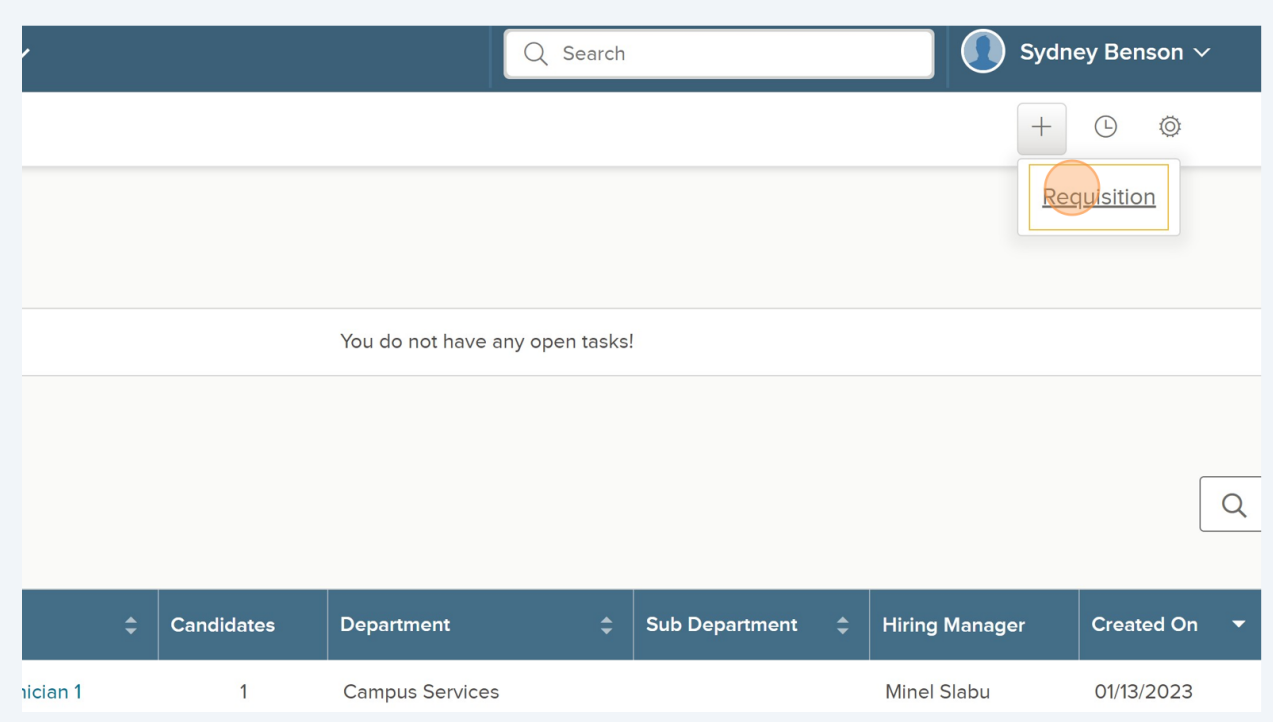

Complete the form - the magnifying glass will help you see all available options. Anything that has a red asterisk is required.

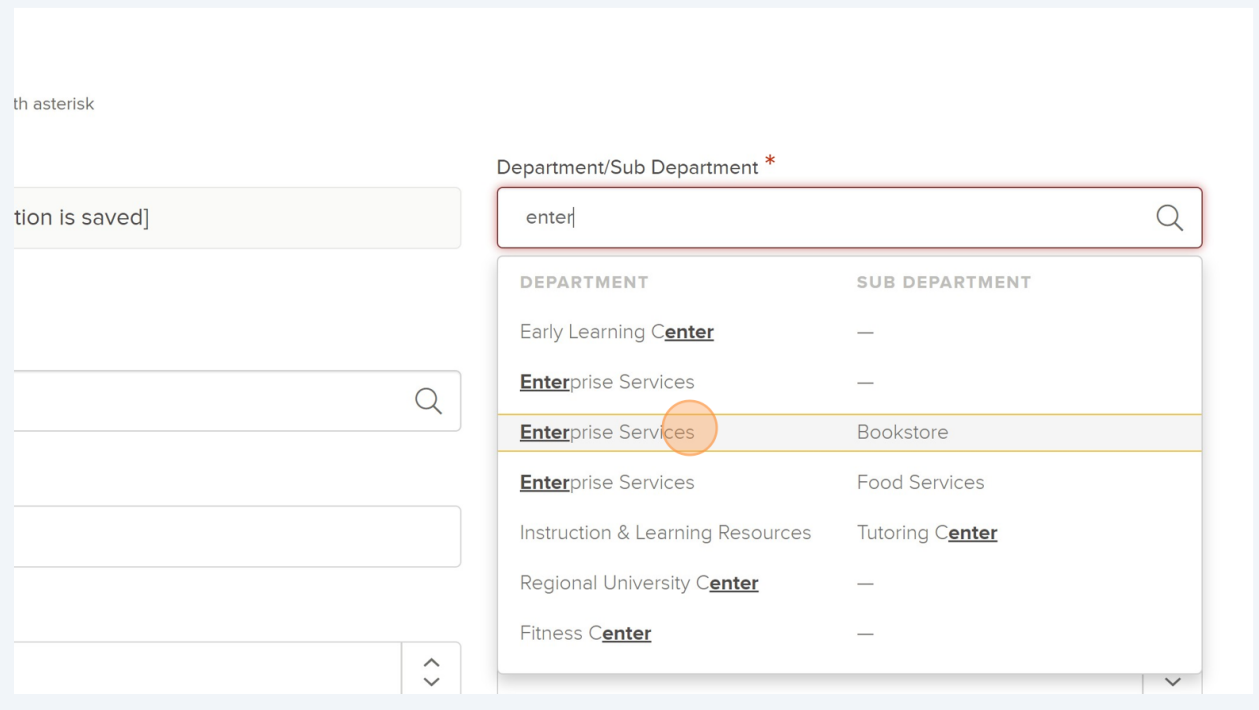

**4** For PTH Class Specs, please make sure it specifically says PTH. If you are unsure about the class spec, reach out to sbenson@lowercolumbia.edu

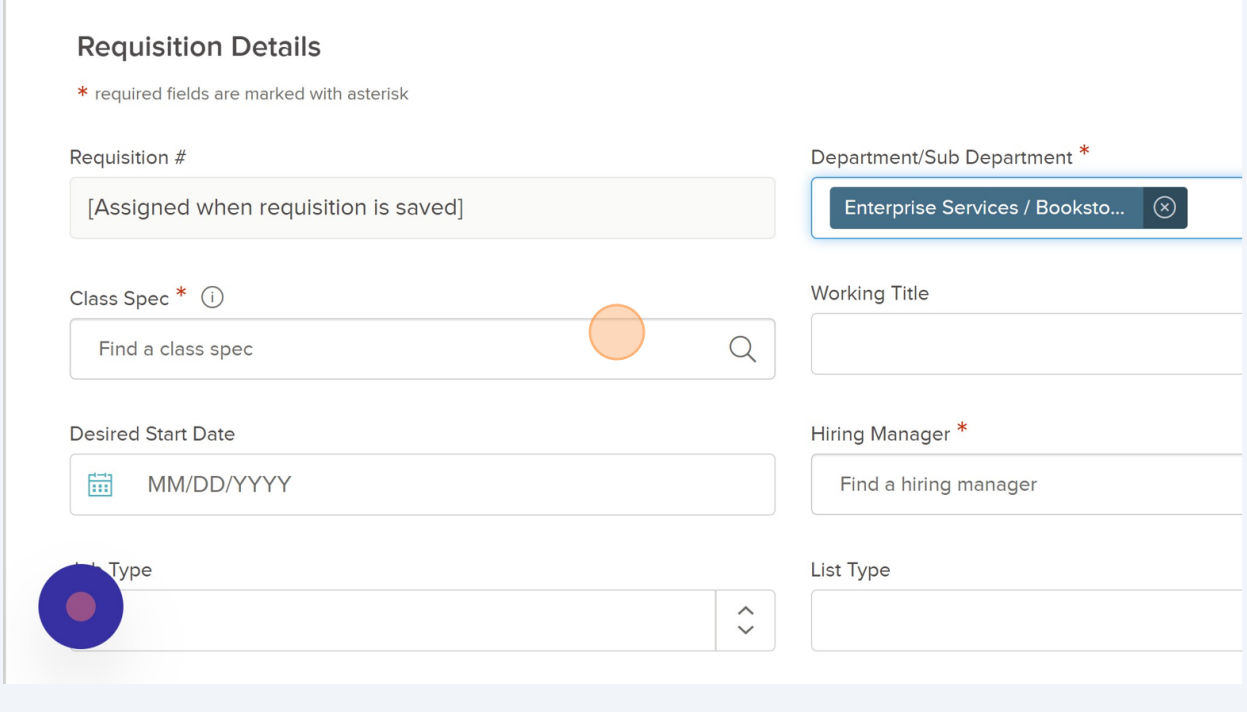

**3**

**5** Make sure to add yourself (or the supervisor of this position) and Sydney Benson when selection hiring managers in the requisition.

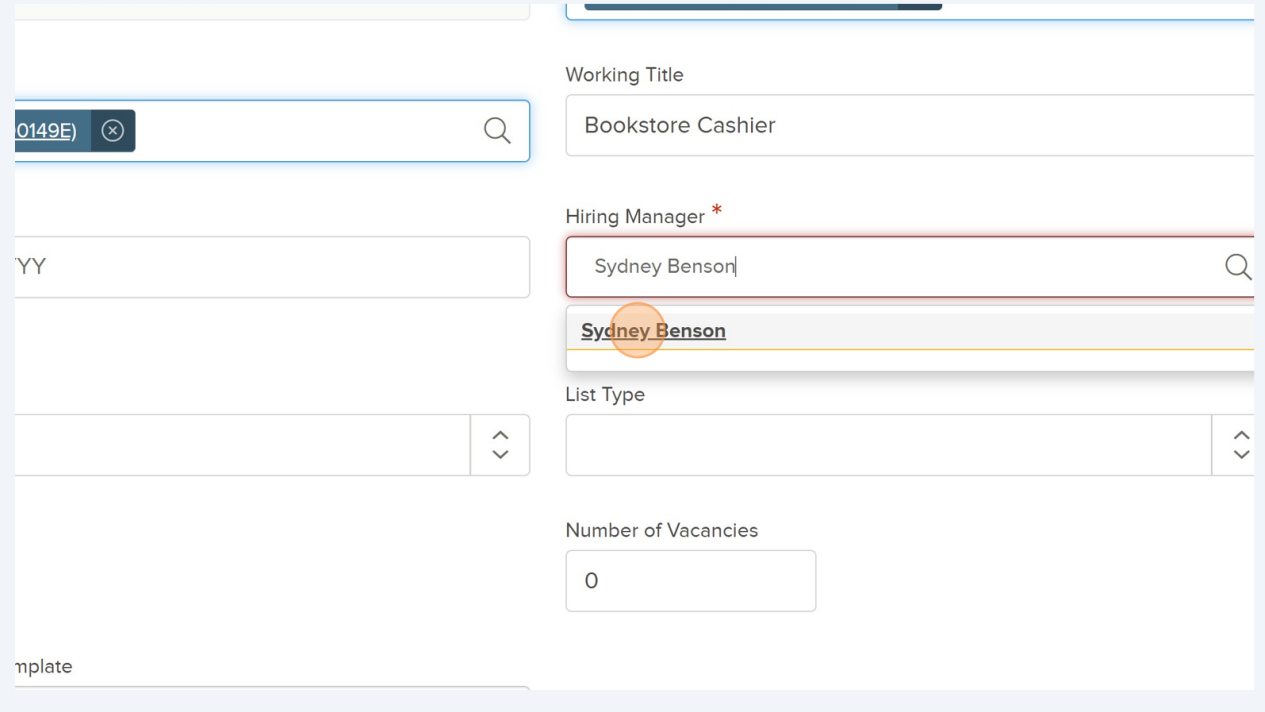

Select a "Desired Start Date" field - please note that we have an ongoing flow of recruitment and there is typically a que. We will do our best to get your position posted as soon as we can once it is approved.

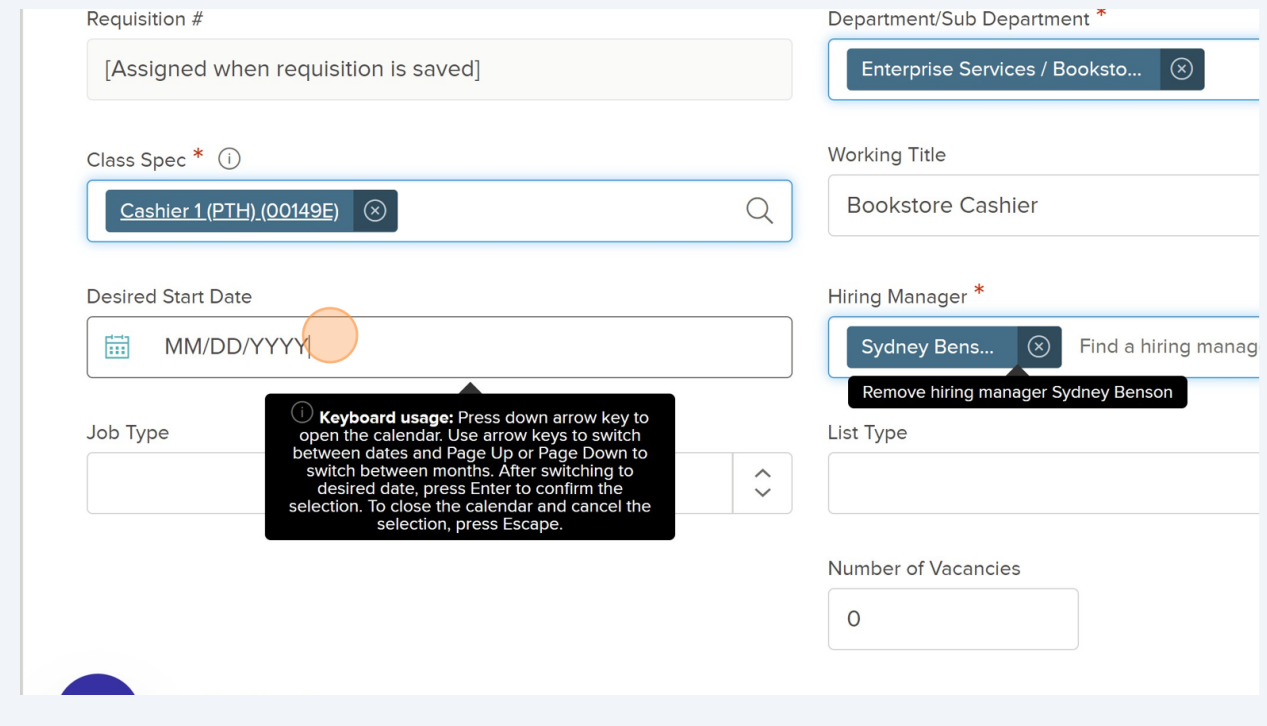

**6**

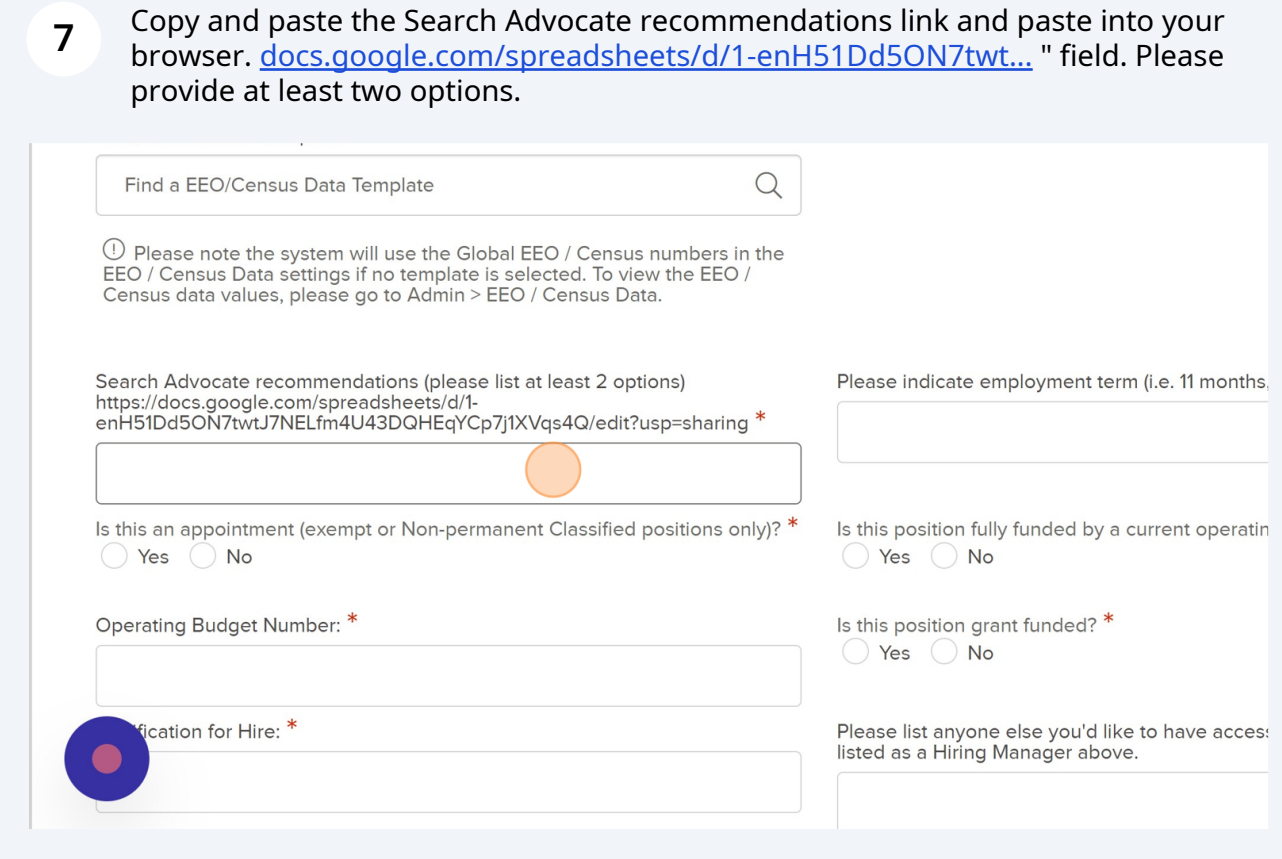

**8** Be sure to enter the correct operating budget number. In the Justification for Hire field, please list the name of the employee who formely held the position unless it is a new positoin.

No need to list minimum qualifications. You can attach a file later (see step 17).

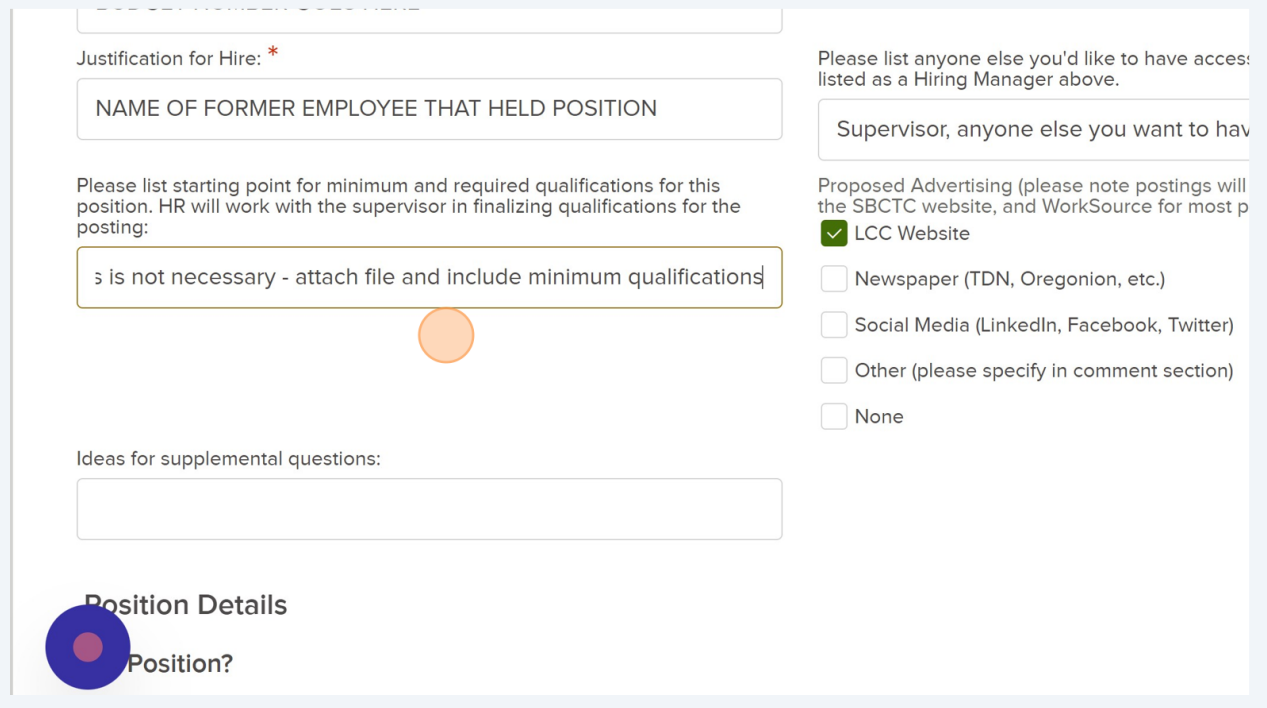

# Is this a new position? Select Yes or No.

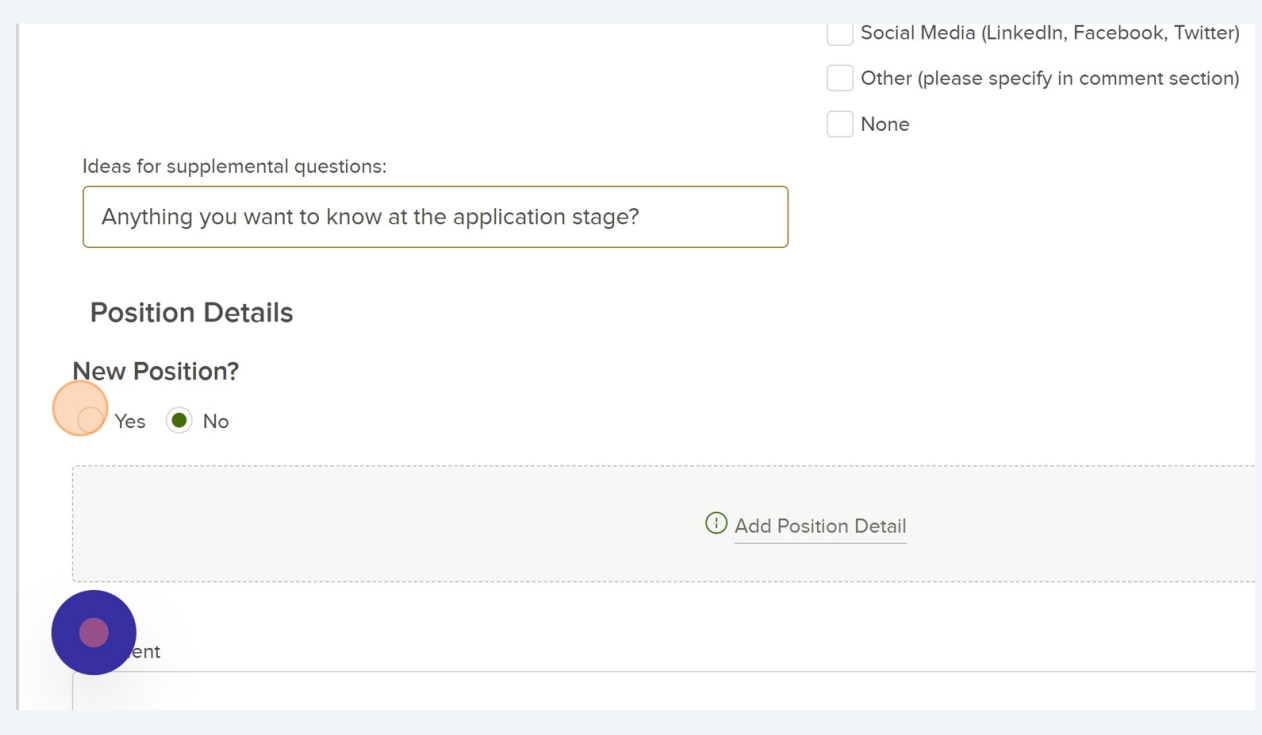

### Click "Save & Continue to Next Step"

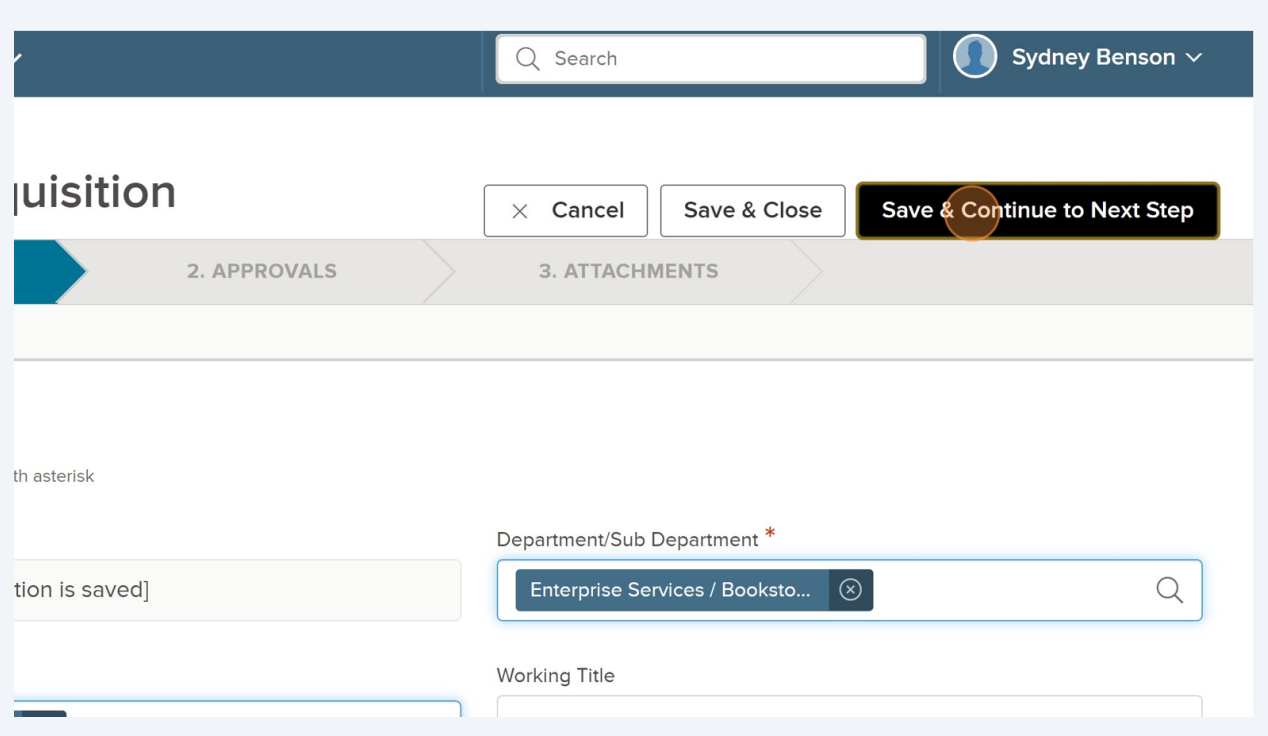

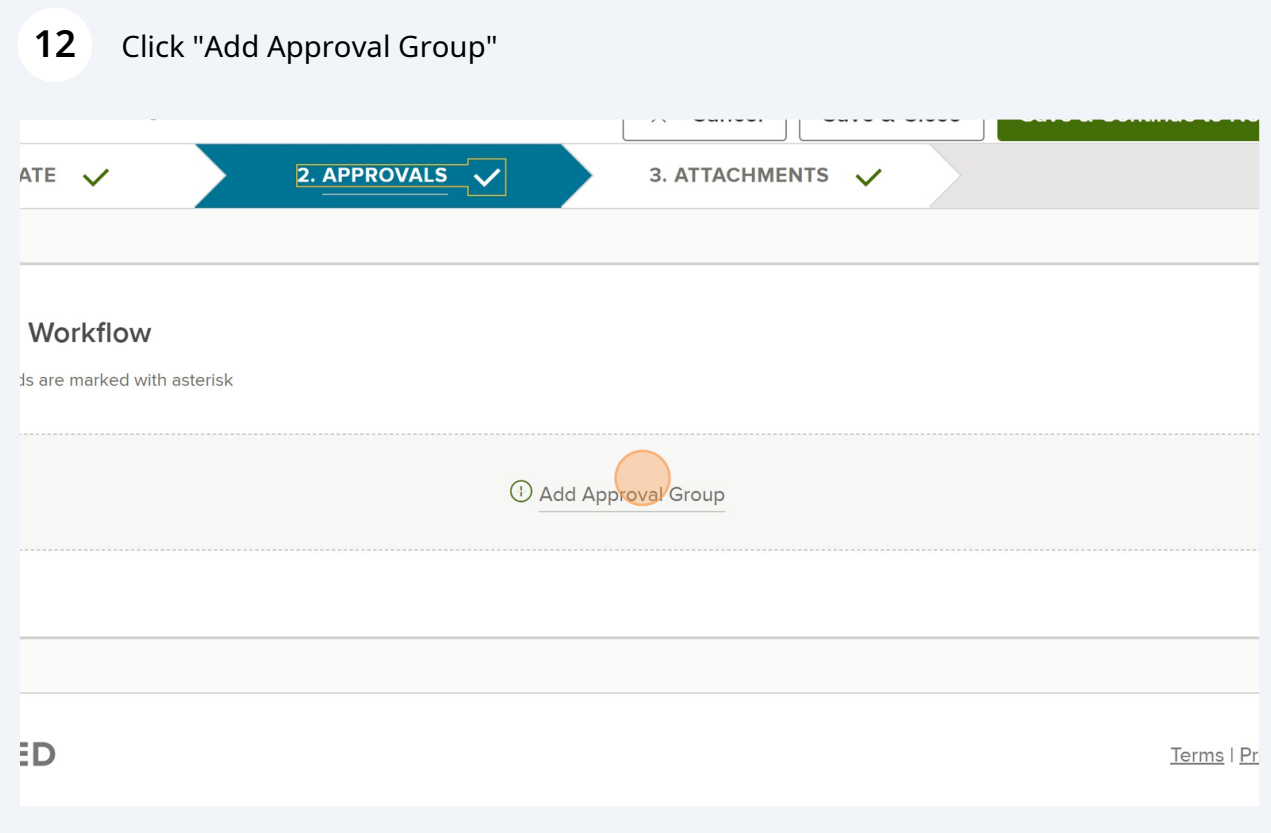

Select "HR Final Approval" as the Approval Group. Please get approval from your VP prior to submitting the requisition.

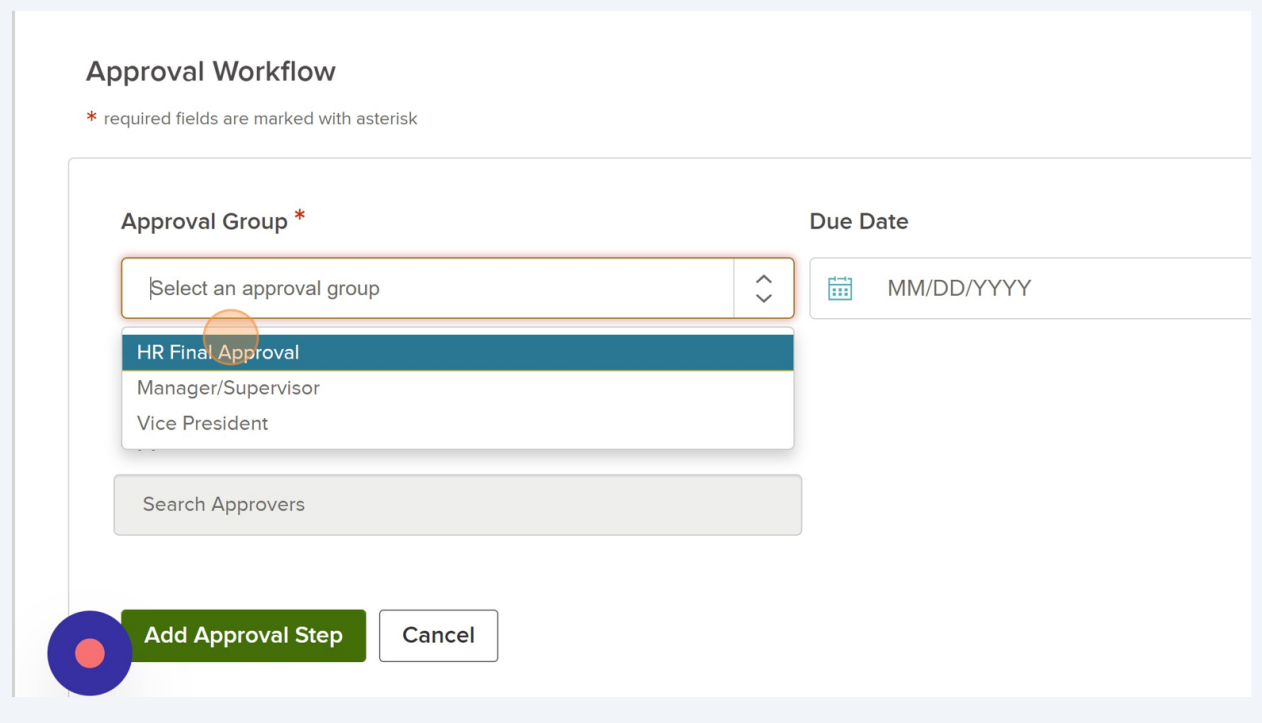

#### Select Sydney Benson as the Approver.

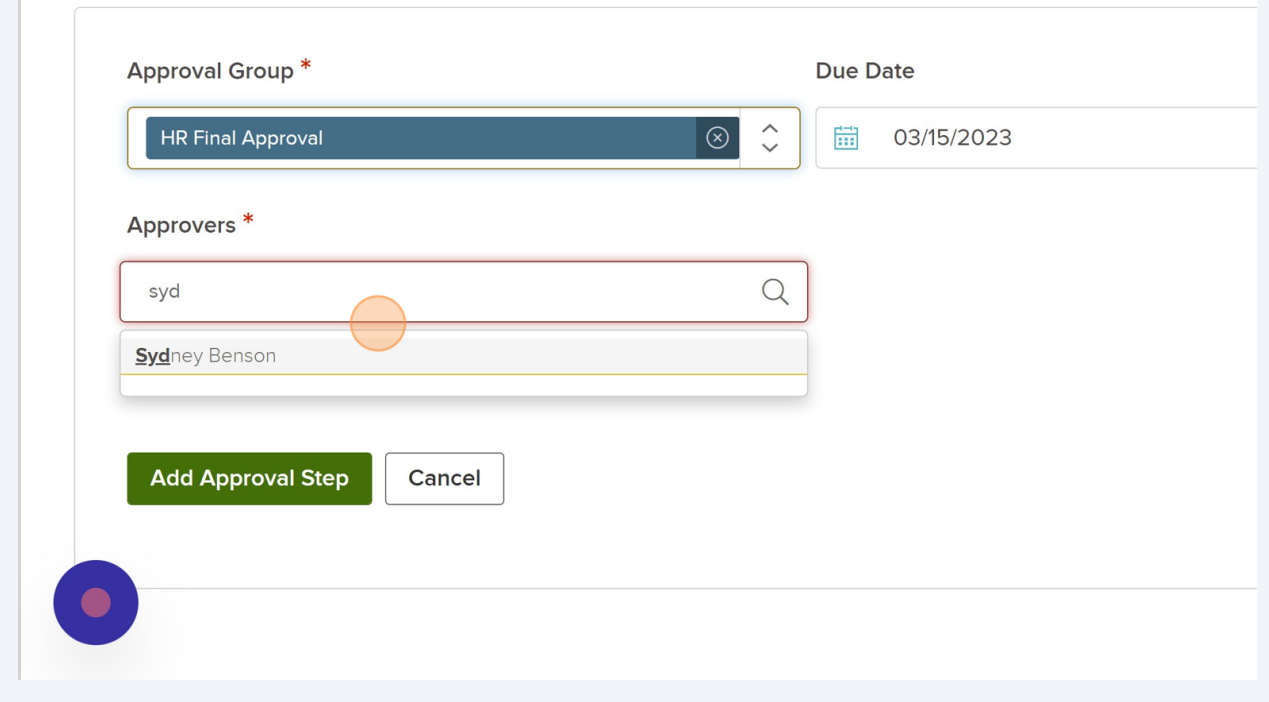

#### Made with Scribe - https://scribehow.com 7

## Click "Add Approval Step" to save this. It will not save unless you hit the Add Aproval Step.

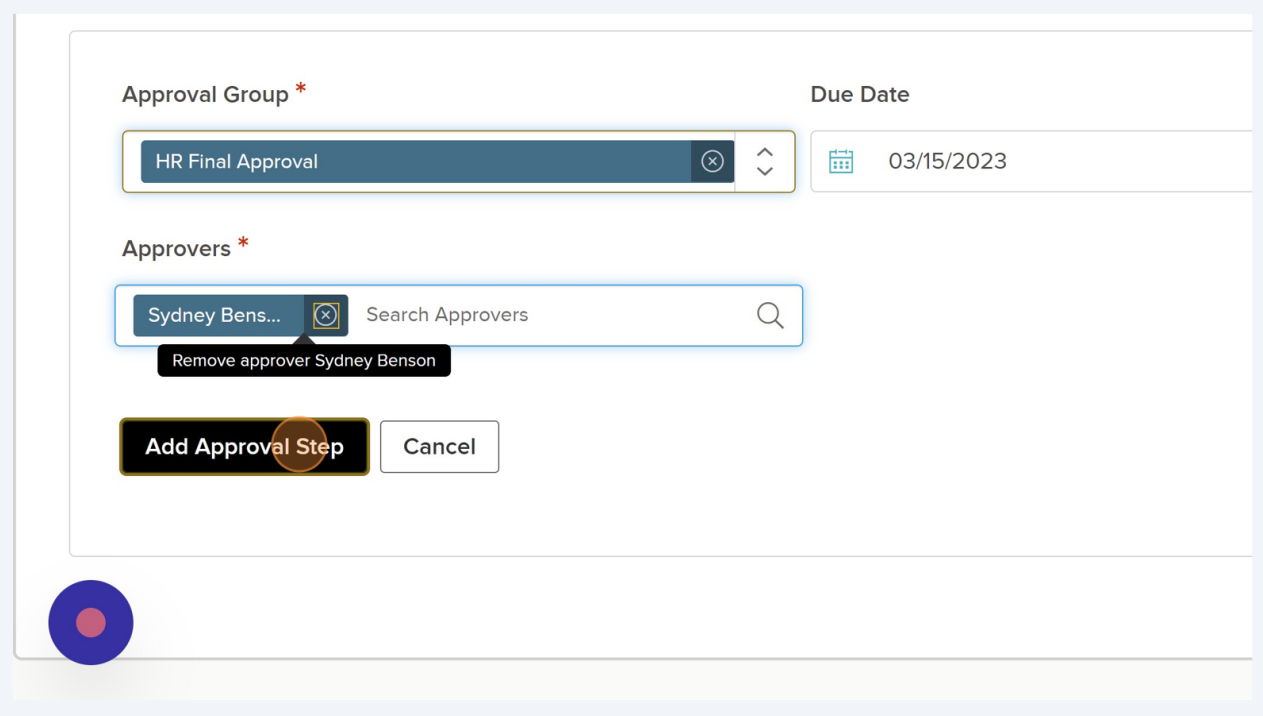

#### Click "Save & Continue to Next Step"

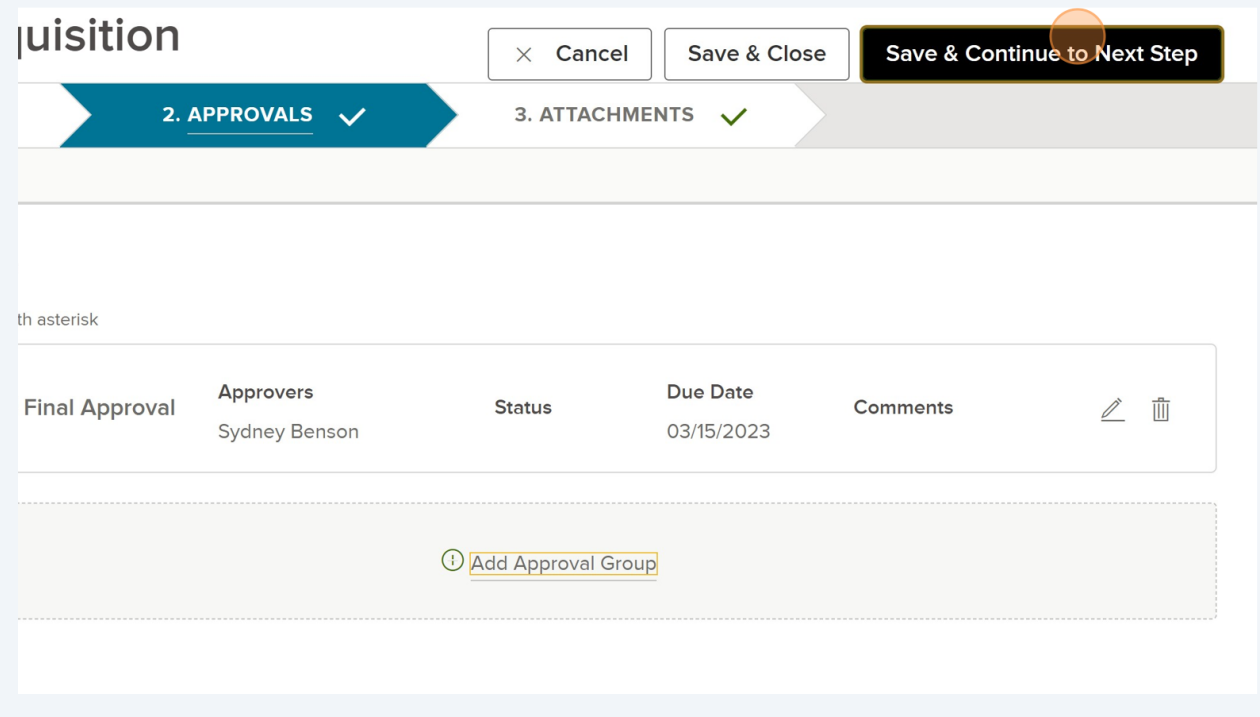

**17** Attach the position decription and make sure it includes minimum and desired qualifications.

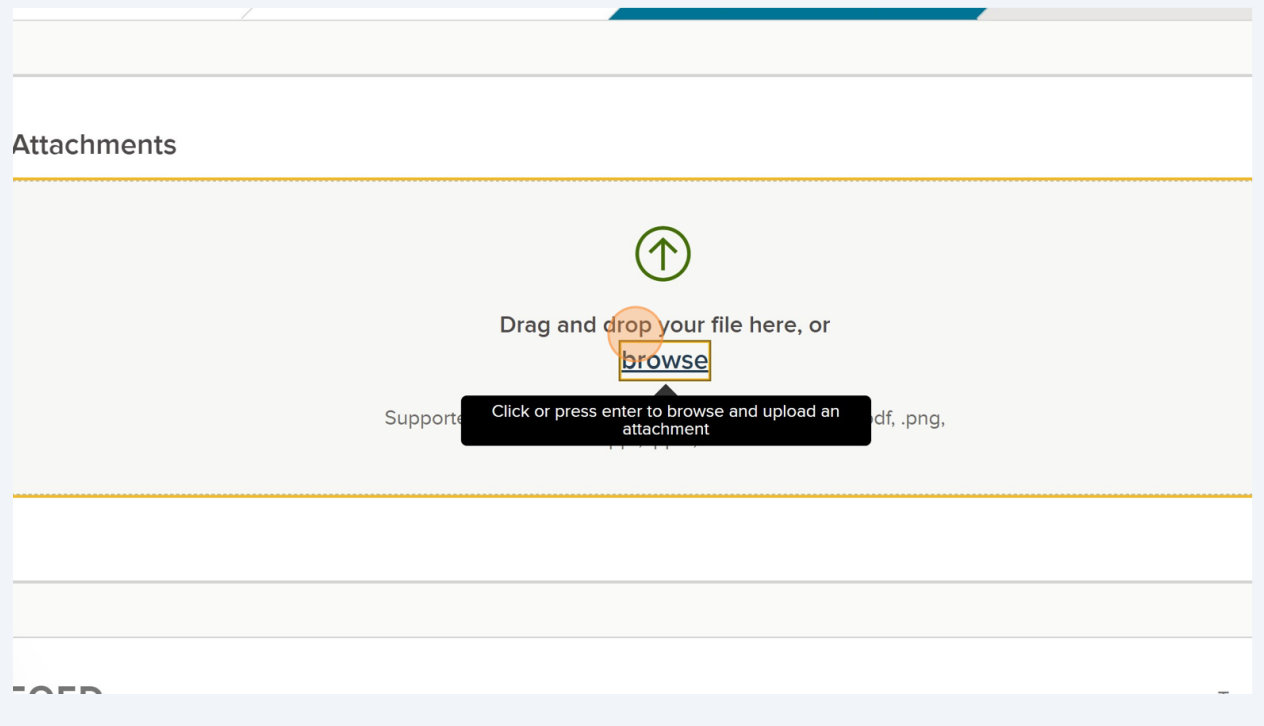

**18** Click "Save & Submit." HR will reach out once the position is approved through our Executive Leadership Team.

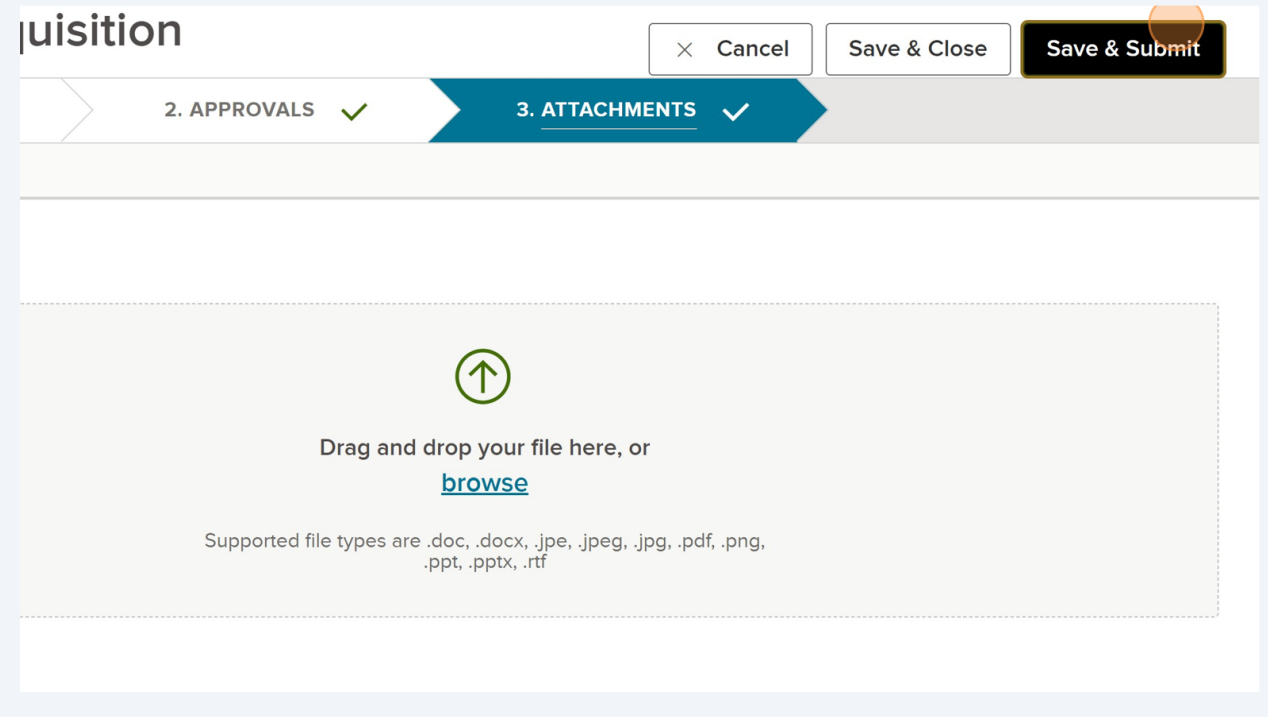